# E-manual MSD 6886 VU3.0 Europe

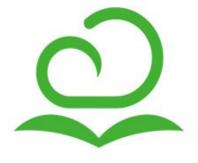

# Content

| ive TV                        | 1 |
|-------------------------------|---|
| Channel Scan                  | 1 |
| Channel Edit                  | 1 |
| Channel List                  | 1 |
| Favorite                      | 1 |
| GUIDE                         | 1 |
| PVR                           | 1 |
| Recording List                | 1 |
| Timeshift                     | 1 |
| Connection                    | 1 |
| Ethernet                      | 1 |
| Wireless                      | 1 |
| HDMI&CEC                      | 1 |
| /lulti-screen                 | 1 |
| Anyview Cast                  | 1 |
| Anyview Stream                | 1 |
| Smart Functions               | 1 |
| Home                          | 1 |
| Media                         | 1 |
| App                           | 1 |
| Picture and Sound             | 1 |
| Adjusting the Picture Quality | 1 |
| Adjusting the Sound Quality   | 1 |
| System and support            | 1 |
| Set time                      | 1 |
| Use the timer                 | 1 |
| Notification                  | 1 |
| Upgrade                       | 1 |
| Bluetooth                     | 1 |
| roubleShooting                | 1 |
| Self Diagnosis                | 1 |
| Picture Problem               | 1 |
|                               |   |

# Content

| Sound Problem                             |   | 1 |
|-------------------------------------------|---|---|
| Picture and Sound Problem                 |   | 1 |
| Internet Problem                          |   | 1 |
| Recording/Timeshift Function Isn't Workin | g | 1 |
| My File Won't Play                        |   | 1 |
| Other Issues                              |   | 1 |
| Service Contact                           |   | 1 |
| Using the E-manual                        |   | 1 |
| Launching the E-manual                    |   | 1 |
| Using the buttons in the E-manual         |   | 1 |

#### **Channel Scan**

#### > System settings > Channel > Auto Scan

#### Auto Scan

Automatically scan for channels to view programmes from your TV source.

#### Satellite

- Single satellite: You can use single satellite if you only have one satellite equipped.
- DiSEqC: You can choose DiSEqC if you have DiSEqC equipment. Up to four satellites in DiSEqC
   1.0 mode can be installed.
  - If you are using a motorized antenna, you can use DiSEqC 1.2 mode.
- Unicable: If your house is equipped with Unicable satellite distribution you should use this option.
  - Please make sure that you know the Unicable band and frequency that can be used. The information should be available on the equipment or the landlord can provide it.

#### Antenna

- Channel: Select from All channels or Free channels.
- Scan Mode: Select whether you want to search digital channels only (DTV), digital and analog channels (ATV+DTV) or analog channels only (ATV).
  - If you receive DVB-T or DVB-T2 signal, you can use DTV.
- LCN: You can switch on LCN (Logical Channel Number) if you want to use the channel list. Please note that some operators are restricted to manually change the channel order.
  - If you switch off LCN, then the channel list can be edited after channel scan. (This function is only applicable in some countries.)

#### Cable

- Channel: Select from All Channels or Free Channels.
- Scan Mode: Select whether you want to search digital channels only (DTV), digital and analog channels (ATV+DTV) or analog channels only (ATV).
- LCN: You can switch on LCN (Logical Channel Number) if you want to use the channel list. Please note that some operators are restricted to manually change the channel order.
  - If you switch off LCN, then the channel list can be edited after channel scan. (This function is only applicable in some countries.)

#### System settings > Channel > Advanced Settings

#### • DTV Manual Scan

Manual scan TV program in digital signals.

When the DTV Manual Scan screen appears, press (2) / (2) button to select Antenna, Cable or Satellite and then press Start to commence the search of that channel. When the signal has been tuned, signal strength will be displayed on the screen.

#### ATV Manual Scan

Manual scan TV program in analog signals.

- Frequency: Input the channel frequency that you desired.
- Picture System: Select the Colour System.
- Sound System: Select the Sound System.

#### Channel Edit

#### System settings > Channel > Channel Edit

Manually edit the channel list order to your preference.

#### • Edit the channels

- Press button on the selected channel then a checkbox will appear. You can select more channels at the same time to move or delete them.
- Delete: Press Delete: Press button to delete the selected channel.
- Restore: Press [RED] button to enter the list of deleted channels. Press **&** button to restore the deleted channel.
- Move: Press button to move the selected channel.
  - NOTE
  - Moving the channels could be restricted by the operator. If you want to be able to move channels, we recommend not to choose an operator during channel scan and LCN should be set to Off.
- Filter: Press [YELLOW] button, the filter screen will pop up. Press button to select Options, the channel list can be updated.

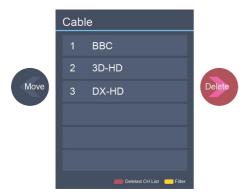

Edit the channels

• Edit the favorite channels

You can add favorite channels or move/remove favorite channels.

• Export to USB

Allows you to export the current channel list to a USB storage device.

• Import from USB

Allows you to import a previously exported channel list via a USB storage device.

#### **Channel List**

- Display the channel list
  - In Live TV, press or button on the remote control to display the Channel List menu.
- Enter the sub-menu of channel list

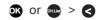

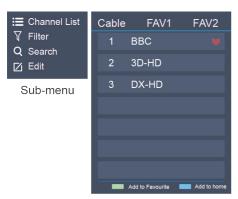

Channel list menu

- Introduction of the sub-menu
  - 1. Channel List
    - or or > < > Channel List
    - All

Displays the channels that have been automatically searched.

- Favourite List
  - Displays favourites lists 1 to 4. (Max 4 fav lists can be added)
- Add to favourite
   Add an additional favorite list.

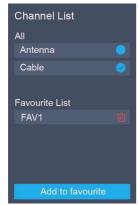

- 2 Filter
  - Select channels by content, child lock, scrambled.
- 3. Search

Quick access to channels.

4. Edit the channel list.

#### **Favorite**

Viewing your 'Favorites' list

Press or w button to call out the Channel list, the channel list appears on the right side of the screen, a heart-shaped icon will appear next to your favorite channel.

Edit the favorite list

There are 2 ways to enter the edit menu:

 $\circ$  or  $\circ$  > < > Edit > FAV1-FAV4

or

Settings > Channel > Channel Edit > FAV1-FAV4

The Edit Favorites screen appears.

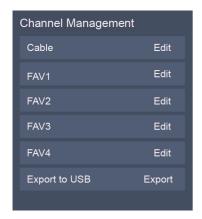

- Moving channels from a favorites list

Select channels in a favorites list, press **<** button to move the selected channel.

Deleting channels from Favorites list
 Select channels in a favorites list, press button to remove the selected channel.

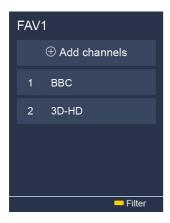

#### NOTE

- These steps should be operated under TV inputs.
- Before you edit the fav lists, complete channel scan first.
- You can add channels from various reception types to the FAV list.

#### **GUIDE**

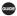

It provides convenience to check TV programs that will be available in the next 7 days. The information displayed by the Guide is made available by the commercial television networks for digital channels only. The Guide also provides a simple way to record your favorite programs and a reminder function which can switch channel automatically at scheduled time so that you will not miss programs of interest. (The availability and amount of programme information will vary, depending on the particular broadcaster).

- Press button on the remote control to display channel information on program guide list.
- Watch

When a current program is selected, press the on button to switch to the channel you want to see.

PVR/Reminder

Press ( ) / ( ) button to select the channels. Press ( ) / ( ) button to select program based on the time schedule.

Press ox button on the remote control to select PVR or Reminder.

#### **■** NOTE

- PVR/Reminder in the Guide is only available for programmes that haven't been aired yet.
- A storage device (space should be no less than 2G, transfer rate should be no less than 5MB/s) must be attached to the television for recording purposes.
- The TV will record the program even in standby mode.
- The PVR function is only applicable in certain models.
- Schedule

Press the [RED] button to view a list of scheduled reminders and recordings.

• Programme Colour

Press [GREEN] button on the remote control to choose colours to indicate different genres in the Guide for quick and easy viewing.

(This function is only available in some countries.)

• 24-

Press the [YELLOW] button to select the yesterday programmes.

• 24+

Press the [BLUE] button to select the next day programmes.

#### **PVR**

The PVR function allows you to easily record digital television content for later viewing. The function is only available in DTV source. To use PVR, you must connect a USB device for recording. The format of the storage disk should be NTFS, FAT32, EXT4. The PVR will not function if a data storage device has not been connected.

#### • Schedule Recording

Press button, Select the program to be played, press button to set the appointment time and period, the reservation is successful. Press [RED] button to view the scheduled recording. In schedule recording list, you can readjust the reservation information that has been set.

- Instant Recording
  - 1. Press v button to select PVR
  - 2. Select the partition, and the HDD speed will be tested(appear when using for the first time).
  - 3. You can choose to manually stop or automatically match the program time.

#### Standby record

If you press the power button during recording, TV will go into standby mode but the recording process is still going on. If you press power button again and wake up the TV, recording process will not be affected. After recording, the recorded file will be automatically saved to the disk.

#### **→** NOTE

- The storage space of your USB device should be no less than 2G (for 15 minutes high definition video).
- If the transfer rate of your hard disk is too slow, a pop-up notice will appear, in this case, you can try another one.
- The PVR function doesn't support analogue channels.
- The schedule recording function is not available while you are watching a programme that is currently being broadcast.
- Some broadcasters may restrict to record the program.
- During the recording progress, channels locked with Channel Lock(password needed) are disabled to watch.
- The PVR function is disabled for scrambled channels(CI module needed).

• The PVR function is only applicable in certain models.

## **Recording List**

Accessing the recording list

See the list of recorded programs and scheduled recordings.

To enter the recording list:

> Recording List

Managing the recording list

> Recording List > Recorded

You can watch or delete recorded programs.

• Delete the recorded program

Select Edit and then select recorded program in recording list, press button to remove the recorded program.

Watch

Select recorded program in recording list, press on button to watch the recorded program.

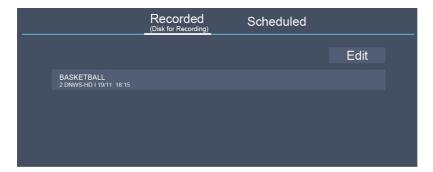

Managing the schedule recording list

> Recording List > Scheduled

You can change scheduled recording information or cancel scheduled recordings.

- Delete the scheduled program
  - Select Edit and then select scheduled program in schedule list, press button to remove the scheduled program.
- Edit scheduled program

Select scheduled program in schedule list, press or button to adjust the scheduled program.

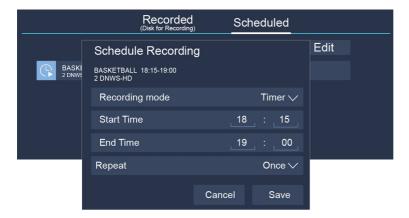

#### NOTE

• The Recording List function is only applicable in certain models.

#### **Timeshift**

This option allows you to pause and rewind live TV. This function operates by recording temporarily to a storage device. Please ensure your storage device is connected and there is enough free disk space. Otherwise the recording will not commence.

Press v button on the remote control to select T.Shift and then the menu will appear, press to pause the live broadcast and press to play. Press to watch reverse and press to watch advance playback rapidly. Press to exit the function and watch the current broadcast. Press to record current broadcast.

#### **→** NOTE

- The T.Shift function doesn't support analogue channels.
- The storage space of the USB device should be no less than 1G.
- The Timeshift function is only applicable in certain models.

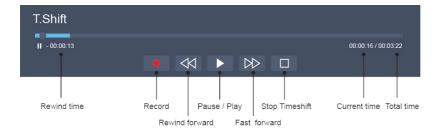

## Connection

#### **Ethernet**

#### Connecting to the Internet

#### **→** NOTE

- 1. You can get access to the Internet through your TV.
- We recommend to use a modem or router that supports Dynamic Host Configuration
  Protocol(DHCP). Modems and routers that support DHCP automatically provide the IP address,
  subnet mask, gateway, and DNS, so you don't have to enter them manually. Most home networks
  already have DHCP.

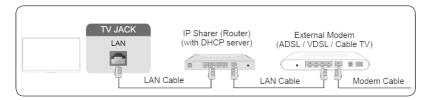

#### Connecting to a Wired (Ethernet) Network

System settings > Network > Network Configuration

Set the TV network by selecting Network Configuration and press or button to enter the submenu.

- Connection Select
  - Choose a wired network connection to access the Internet.
- Ethernet
  - Display the network status.
- IP Settings
  - Configure the IP setting for your network connection.

#### Wireless

#### Connecting to the Internet

#### NOTE

- You get access to the Internet through your TV.
- Connect to an available wireless network.
- Make sure that you have the wireless router's SSID and password before attempting to connect.

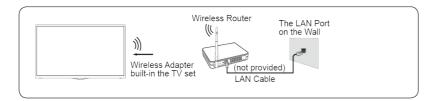

#### Connecting to a Wireless Network

System settings > Network > Network Configuration

## Connection

You set the TV network by selecting Configuration and press the ox button to enter the submenu.

• Connection Select

Choose a wireless network connection to access the Internet.

Advanced Settings

Configure the advanced wireless network settings for the TV.

Add

You can add wireless network.

Refresh

Refresh wireless network.

#### **■** NOTE

- If no wireless router is found, select Add and enter the network name in the SSID.
- If no wireless router is found, select Refresh.

#### **HDMI&CEC**

Use the TV's remote control to control external devices that are connected to the TV by an HDMI cable. The external devices need to support HDMI & CEC Function (HDMI-CEC).

Connecting an external device through HDMI & CEC Function

System settings > System > HDMI & CEC Functions > CEC Control

- 1. Set CEC Control to On.
- 2. Connect an HDMI-CEC-compliant device to the TV.
- 3. Turn on the connected external device. The device is automatically connected to the TV. After connection is finished, you can access the menu of the connected device on your TV screen using your TV remote and control the device.

#### NOTE

- HDMI cables must be used to connect HDMI CEC-compatible devices to your TV.
- The HDMI CEC feature of the connected device must be turned on.
- If you connect an HDMI device that is not HDMI CEC-compatible, all the HDMI-CEC control features do not work.
- Depending on the connected HDMI device, the HDMI-CEC Control feature may not work.
- The HDMI CEC feature are supported One Touch Play, Routing Control, System Standby, Device OSD Name Transfer, Remote Control Pass Through, Give Device Power Status, System Audio Control.

#### HDMI 2.0 Format function

System settings > System > HDMI & CEC Functions > HDMI 2.0 Format

Please select the Enhanced format if your HDMI device supports 4K HDR. If you are not sure or if it does not support 4K HDR, please select Standard format.

## Connection

Connect an HDMI cable from an external digital audio system.

ARC enables the TV to directly output the digital sound through an HDMI cable. Please note that it works only when the TV is connected to the audio receiver that supports the ARC (Audio Return Channel) function.

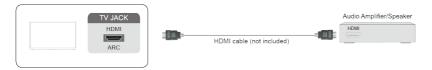

#### **→** NOTE

• When this port is used as the ARC function, it can be used as signal input when DVD is connected to amplifier and the amplifier is connected to the TV at the same time. (Some amplifiers may not support series connection.)

Connect an HDMI cable from an external A/V equipment.

Some devices such as DVD player require HDMI signal to be set to output in the device's settings. Please consult your device user manual for instructions.

Please note that the HDMI connector provides both video and audio signals, it's not necessary to connect an audio cable.

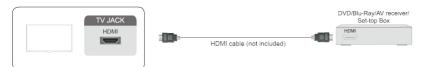

Connect the USB devices such as hard drives, USB sticks and digital cameras for browsing photos, listening to music.

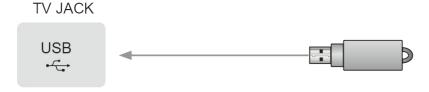

- 1. Support the U disk 4G, 8G, 16G, 32G, 64G, 128G and other common market size, 8T hard drive is currently supported.
- 2. Support format: NTFS, FAT32, EXT4.

## Multi-screen

## **Anyview Cast**

Mirror content from your Android device to the TV.

- > Inputs > Anyview Cast
- Turn on the casting function of your Android device.
- Find the TV name in the searching list of your device and select it.
   Wait for the connection progress to complete and the content on your device will be displayed on the TV.

#### **■** NOTE

• Some Android devices may not support casting.

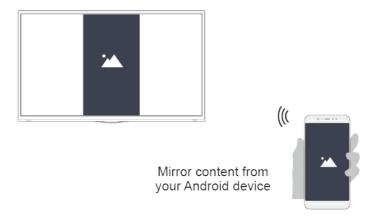

## **Anyview Stream**

Share videos, music or pictures from your Android/ios/PC device to the TV screen.

- System settings > System > Application Settings > Anyview Stream
- 1. Turn on the contents sharing function of your Android/ios/PC device.
- 2. Find the TV name in the searching list of your device and select it.

  Wait for the connection progress to complete and select content you want to share.

#### NOTE

- TV and your Android/ios/PC device need to connect to the same network.
- Some devices may not support contents sharing function. If your device doesn't support contents sharing, you can download an app that supports the function.

# Multi-screen

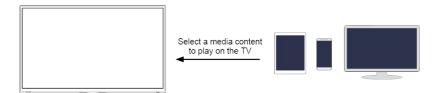

## **Smart Functions**

#### Home

Getting familiar with the Home screen

Run the TV more conveniently by selecting the corresponding sections.

Press **A** button.

- You can always view the current time at the top of the Home screen.
- If your TV is connected to the Internet through a wireless connection or an Ethernet cable, then an icon will be at the top left corner of the screen.
- Move an app, or an input, or a channel from the Home screen.
  - $\circ$  Select the item you want to move, press lacktriangle button, and then display the tip igodot .
  - ∘ Press **⊘** / **>** button to move it.
- Delete an app, or an input, or a channel from the Home screen.
  - Select the item you want to delete, press **\Delta** button, and then display the tip | \overline{11} \cdot \text{.}
  - Press **A** button twice constantly, and it will be deleted.

#### **AccuWeather**

Display weather information.

#### **→** NOTE

• To display the local weather information correctly, TV must be connected to the Internet.

#### Search

Search the app you want.

#### **Notifications**

Allow pop-up notifications to appear for useful information and events that occur with your TV.

Select Notifications on the Home screen, and then display Advertising, New Arrivals, System message, Warnings And Legal Statements only when starting the TV for the first time. Choose which types of notifications you would like to receive.

#### NOTE

By System settings > System > Advanced Settings > Notifications, you can also choose which
types of notifications you would like to receive.

#### Media

Playing Media contents

> Media

## **Smart Functions**

Play multimedia contents stored on your TV, smartphones, USB devices, cameras, PCs, etc. By default, there is Anyview Stream displayed on the Media screen. If your mobile device is connected to the TV, its name also appears on the Media screen.

#### **→** NOTE

- For more information about Anyview Stream, refer to its detailed introduction.
- > Media > connected device
   Select the content you want to play on the screen, like pictures, videos and music.

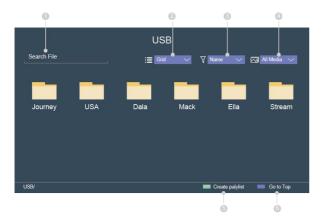

- ① Input the content name you want to play.
- ② Display the content list by Grid, List.
- 3 Arrange the content list by Name, Date modified, Size.
- 4) Filter the content list by All Media, Photos, Music, Videos.
- ⑤ Create a photo, music, or video playlist.
- Back to the top.
- Press [GREEN] button to create a playlist.
- Select photo / music / video that you want to play.
- Press [GREEN] button to play the list you have created.

Playing background music during viewing pictures You need to:

- Create a music playlist as described above.
- Choose a picture to playback.
- Press **a** button.
- Select Background music and choose your music to play.

#### **→** NOTE

• The TV may be support the following file formats:

## **Smart Functions**

| Medium  | File Format                                                                    |  |
|---------|--------------------------------------------------------------------------------|--|
| Video   | .AVI, .WMV, .MP4, .MOV, .3GP, .MKV, .MPG, .MPEG, .VOB, .FLV, .WebM, .VRO, .OGM |  |
| Picture | .jpeg, .bmp, .PNG, .GIF, .webp, .mpo                                           |  |
| Music   | .mp3, .aac, .wma, .wav                                                         |  |

• For more information about connection to PC/mobile device, refer to the detailed introduction of each part.

## **App**

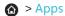

- Removing an app in Apps
  - 1. Select the app you want to remove, and then press [RED] button.
  - 2. Select OK. The selected app is deleted.
- Adding an app in Apps to the Home screen
  - 1. Select the app you want to add and then press [GREEN] button.
  - 2. The selected app has been added to the Home screen.
- Sorting apps in Apps
  - 1. Press [YELLOW] button.
  - 2. Sort Apps by Name / Installation Date / Default.

#### NOTE

- To use this function, TV must be connected to the Internet.
- Adding apps is free, but it might cost you money when using some apps.
- The default apps in Apps cannot be removed.

## **Picture and Sound**

## **Adjusting the Picture Quality**

Adjust current picture mode to apply to all sources or just current source.

Choosing a picture mode

Settings > Picture > Picture Mode

You can select the Picture Mode that provides the best viewing experience.

Standard

Best suited for watching normal content e.g. News, Drama or Documentary.

• Cinema day

Best suited for watching movies in a bright environment.

• Cinema night

Best suited for watching movies with dark environment.

Dynamic

Best suited for the content that requires vivid picture quality.

Sports

Optimized picture for watching sports.

Changing the picture size

Settings > Picture > Aspect Ratio

You can change the size of the picture displayed on the TV screen.

Automatic

Automatically switch Aspect Ratio between 16:9 and 4:3 based on the signal information.

16:9

Best suited for 16:9 Widescreen content. This will also stretch 4:3 content to Widescreen.

• 4:3

Best suited for 4:3 content.

• Panoramic

Provides a full screen image by stretching the edges whilst leaving the middle untouched.

Movie Zoom

Provides a full screen image by zooming in on the movie.

Direct

Point to point display also known as 1:1 Pixel Mapping.

Configuring advanced picture settings

Settings > Picture > Picture Mode Settings

You can select the Picture Mode that provides the best viewing experience.

Backlight

Set the overall brightness of the screen.

Brightness

## **Picture and Sound**

Adjust the Brightness level to generate lighter or darker images.

Contrast

Adjust the Contrast level to increase or decrease how bright images appear.

• Colour Saturation

Adjust the colour intensity of the picture for a more vibrant image.

Sharpness

Adjust how sharp or soft edges of images appear.

• Game Mode

Best suited for PC or Games console. Reduces Input Lag and improves responsiveness. (This function is only applicable in certain models.)

Adaptive Contrast

Automatically darken dark areas and lighten light areas of images to see more details.

• Ultra Smooth Motion

Reduce seeing afterimages that are left on the screen when viewing fast-moving objects. (This function is only applicable in certain models.)

• Noise Reduction

Improve how clear the picture appears by reducing noise.

• MPEG Noise Reduction

Reduces MPEG block noise and provides clearer edge transitions.

• Colour Temperature

Adjust how warm(red) or cool(blue) the white areas of an image appears.

Expert Setting

Adjust the colour space and Gamma to best suit the content you're viewing.

• Restore Current Picture Mode Settings

Restore all the picture settings in the current picture mode to the factory default values.

Overscan

Change the video size settings to slightly crop the edges of the displayed image. (This function is only applicable in some countries.)

## **Adjusting the Sound Quality**

Adjust current sound mode to apply to all sources or just current source.

Choosing a sound mode

Settings > Sound > Sound Mode

You can select a favourite sound mode suitable for the content type or the listening environment.

Standard

In Standard mode, the TV delivers a flat frequency response, which preserves the natural characteristics of the original sound.

Speech

In Speech mode low and high frequencies are attenuated to improve the reproduction and clarity of the human voice.

## **Picture and Sound**

#### • Late Night

In Late Night mode, the TV will improve the reproduction and clarity of the human voice with a low volume level.

Music

In Music mode low and high frequencies are emphasized to enhance musical instrument reproduction.

Theatre

Theatre mode increases the surround sound effect and provides a more prominent subwoofer response.

Sports

Optimized picture for watching sports.

Configuring advanced sound settings

Settings > Sound > Sound Mode Settings

You can personalise the sound quality by adjusting the following settings.

Apply Audio Settings

Adjust current sound mode to apply to all source or just current source.

• Equalizer

Boost the volume at different frequencies.

• Auto Volume Control

Activate to prevent the volume from changing when you switch TV channels.

• Restore Current Sound Mode Settings

Restore all of the audio settings in the current audio mode to the factory default values.

## System and support

#### Set time

#### > System settings > System > Time

Set the current time based on your location.

• Time Format

Set the time to display in a 12 or 24-hour format.

• Date/Time

Set the Date and Time. You can set the date and time to automatically sync with Internet/broadcast or manual setup by yourself.

• Time Zone

Select your time zone.

Daylight Savings

Select whether to apply Daylight Savings Time to the TV.

#### Use the timer

#### System settings > System > Timer Settings

Adjust the timer settings to suit your preference.

Sleep Timer

Set the sleep timer to automatically turn the TV Off within a specified time: Off, 15 Minutes, 30 Minutes, 60 Minutes, 90 Minutes, 120 Minutes or User define.

Power On Timer

Set the clock for the time you want the TV to turn on automatically. You can set the time only once or set the time in specified date by weekly.

Power Off Timer

Set the clock for the time you want the TV to turn off automatically. You can set the time only once or set the time in specified date weekly.

Menu Timeout

Set the amount of time that you would like for the menu to display: Off, 10s, 20s, 30s, 60s, 5min.

Auto Sleep

Set the amount of time that you would like for TV auto power off without any activity: Off, 3H, 4H. (This function is only applicable in some countries.)

• Auto Standby with No Signal

Set the time for auto standby with no singal: Off, 15 Minutes.

#### **Notification**

#### > System settings > System > Advanced Settings > Notifications

Allow pop-up notifications to appear for useful information and events that occur with your TV,including: Advertising, New Arrivals, Warnings And Legal Statements and System message. You can enable / disable

## System and support

each of these notifications.

#### > Notifications

You can view the list of event messages generated by the TV.

#### **■** NOTE

To delete all notifications, select Clear All.

#### **Upgrade**

> System settings > Support > System Update

Set your TV to receive the latest firmware.

• Auto Firmware Upgrade

Set your TV to automatically receive the latest firmware.

• Check Firmware Upgrade

Check to ensure that your TV has received the latest firmware.

- **■** NOTE
- Please ensure your TV is connected to the Internet.
- Check OAD Upgrade

Check to ensure that your TV has received the latest firmware via the tuner.

- NOTE
- Please ensure your TV is connected to the Internet.
- This function is only applicable when Thailand and Malaysia are selected in Location.
- Upgrade from USB

Upgrade TV software from USB device.

- NOTE
- Please ensure the USB flash drive insert to USB2.0 port of the TV.
- The updating files must be available in root directory.
- The format of the USB must be FAT32 and the partition table type must be MBR.

#### **Bluetooth**

Connecting to Bluetooth Devices

Connect to the Devices using bluetooth technology

- > System settings > Network > Bluetooth
- Remote Pairing
  - 1. Set Bluetooth to On.
  - 2. Press and hold the MENU button until you heard a beep. Make sure your remote is close to this TV

# System and support

(less than 10 feet)

- Connecting to Bluetooth Devices
  - 1. Set Bluetooth to On.
  - 2. Before pairing your Bluetooth devices, make sure they're in pairing mode.
  - 3. Find the Bluetooth devices name in the Equipment management and select it. The device is automatically connected to the TV.

#### NOTE

- This function is not available on certain models in specific geographical areas.
- Only one Bluetooth speaker and Bluetooth headphone can connect to TV, if a new Bluetooth speaker or headphone connected to TV, the old one should disconnect to TV automatically.
- Compatibility issues may occur, depending on the Bluetooth device.
- The TV and Bluetooth device may disconnect, depending on the distance between them.
- The TV supports Bluetooth keyboard, Bluetooth mouse, Bluetooth headset, Bluetooth speakers and so on.

## **Self Diagnosis**

Diagnose issues with your TV.

System settings > Support > Self Diagnosis

Use the Picture Test to help diagnose video issues and the Sound Test to diagnose sound issues. You can also view signal strength information for over-the-air digital signals by using the Network Test and the Input Connection Test.

#### **Picture Problem**

When the TV has trouble with the picture, these steps may help resolve the problem.

#### Picture Test

System settings > Support > Self Diagnosis > Picture Test

Before you review the list of problems and solutions below, use Picture Test to determine if the problem is caused by the TV. Picture Test displays a high definition picture that you can examine for flaws or faults.

|                                                                                                    | The problem               | Possible Solutions                                                                                                    |  |
|----------------------------------------------------------------------------------------------------|---------------------------|----------------------------------------------------------------------------------------------------|--|
| <ul> <li>No picture, or black and white picture.</li> <li>Unplug TV from AC outlet and re-plug after 60 seconds.</li> <li>Check that the Colour Saturation is set to 50 or higher.</li> <li>Try different TV channels.</li> </ul> |                           | Check that the Colour Saturation is set to 50 or higher.                                                                                                    |  |
|                                                                                                    | The picture is distorted. | <ul> <li>The compression of video content may cause picture distortions, especially in fast moving pictures from sports programmes and action movies.</li> <li>If the signal reception is weak or poor, screen distortion may be visible but it is not a malfunction.</li> <li>Mobile phones used close to the TV (within 1 m) may cause noise on analogue and digital channels.</li> </ul> |  |

#### **■** NOTE

- If the test picture does not appear or there is noise or distortion, the TV may have a problem. Contact the service company in your country.
- If the test picture is displayed properly, there may be a problem with an external device. Please check the connections.
- If the problem persists, check the signal strength or refer to the external device's user manual.

#### Sound Problem

When the TV has difficulties with sound, these steps may help resolve the problem.

#### Sound Test

> System Settings > Support > Self Diagnosis > Sound Test

If the TV plays the Sound Test melody without distortion, there may be a problem with an external device

or the broadcast signal's strength.

| The problem                                                  | Possible Solutions                                                                                                    |  |
|--------------------------------------------------------------|----------------------------------------------------------------------------------------------------|--|
| There is no sound or the sound is too low at maximum volume. | Check the volume control of the device (cable or satellite box, DVD, Blu-ray, etc.) connected to your TV.                                                                                                    |  |
| Picture is normal, but no sound.                             | Check the volume settings.     Check if 'Mute' mode is set to on.                                                                                                    |  |
| The speakers are making an odd sound.                        | <ul> <li>Make sure that the audio cable is connected to the correct audio output connector on the external device.</li> <li>For antenna or cable connections, check the signal information.</li> <li>A low signal level may cause sound distortions.</li> </ul> |  |

### **Picture and Sound Problem**

When the TV has difficulties with sound and picture, these steps may help resolve the problem. Picture Test

System settings > Support > Self Diagnosis > Picture Test

**Sound Test** 

> System settings > Support > Self Diagnosis > Sound Test

If the Sound Test and Picture Test are normal, there may be a problem with an external device or the broadcast signal's strength.

| The problem                                                                     | Possible Solutions                                                                                                    |
|---------------------------------------------------------------------------------|----------------------------------------------------------------------------------------------------|
| No sound and picture.                                                           | <ul> <li>Check if the power cord is plugged into a powered AC outlet.</li> <li>Press the  button in the remote control to activate the unit from Standby.</li> <li>Check to see if the LED light is on or not. If it is, then the TV is receiving power.</li> </ul> |
| I have connected an external source to my TV but I get no picture and/or sound. | <ul> <li>Check the correct connection on the external source and the input connection on the TV.</li> <li>Make sure you have made the correct selection for the input mode for the incoming signal.</li> </ul>                                                      |
| Sound and picture distorted or appear wavy.                                     | <ul> <li>Some electrical appliances may affect TV set. If you turn off the appliance and the interference goes away, then move it further away from TV.</li> <li>Insert the power plug of the TV set into another power outlet.</li> </ul>                          |
| Sound and picture is blurry or cuts out momentarily.                            | <ul> <li>If you use an external antenna, check the direction, position and connection of the antenna.</li> <li>Adjust the direction of your antenna or reset or fine tune the channel.</li> </ul>                                                                   |

## **Internet Problem**

When the TV has difficulties connecting to the Internet, these steps may help resolve the problem.

#### **Network Test**

> System settings > Support > Self Diagnosis > Network Test

If the TV network is connected, the screen will display Connected successfully.

| The problem                                    | Possible Solutions                                                                                                    |  |
|------------------------------------------------|----------------------------------------------------------------------------------------------------|--|
| The TV cannot connect to your network or apps. | Make sure the TV has a network connection .  • Run Network Test ( > System settings > Support > Self Diagnosis > Network Test ) .  • Contact your Internet service provider. |  |
| The wireless network connection failed.        | Make sure your wireless modem/router is on and connected to the Internet.                                                                                                    |  |
| The wireless network signal is too weak.       | Position your wireless router, modem router, or access point in a central location. Avoid putting it in a corner.                                                            |  |

## Recording/Timeshift Function Isn't Working

When Timeshift or Schedule recording aren't working, these steps may help resolve the problem.

| The problem                        | Possible Solutions                                                                                                    |  |
|------------------------------------|----------------------------------------------------------------------------------------------------|--|
| Schedule Recording cannot be used. | <ul> <li>Check if there is a USB device connected to the TV.</li> <li>Recording will automatically stop if the signal becomes too weak.</li> <li>Check the free space on the USB device. The function will not work if there isn't enough storage space on the USB device.</li> </ul> |  |

#### NOTE

• The Recording/Timeshift functions are only applicable in certain models.

## My File Won't Play

When files aren't playing, this may help resolve the problem.

| The problem                 | Possible Solutions                                                                                                    |
|-----------------------------|----------------------------------------------------------------------------------------------------|
| Some files can't be played. | This problem may occur with high-bitrate files. Most files can be played back, but you might experience problems with high-bitrate files. |

## Other Issues

Use these procedures to resolve other issues that may occur.

| The problem    | Possible Solutions                                                                                                    |  |
|----------------|----------------------------------------------------------------------------------------------------|--|
| The TV is hot. | Watching TV for an extended period of time causes the panel to generate heat. The heat from the panel is dissipated through internal vents running along the top of the TV. However, after extended use, you may feel hot when touch it . This heat, however, is not a |  |

|                                                       | defect and does not affect the TV's functionality.                                                                                                    |  |
|-------------------------------------------------------|----------------------------------------------------------------------------------------------------|--|
| The TV smells of plastic.                             | This smell is normal and will dissipate over time.                                                                                                    |  |
| The plastic cabinet makes a "clicking" type of sound. | The "click" sound can be caused when the temperature of the television changes. This change causes the television cabinet to expand or contract, which makes the sound. This is normal and the TV is OK. |  |

## **Service Contact**

| Country        | Hotline Number       | Website                   |
|----------------|----------------------|---------------------------|
| Austria        | +43-0820420411       | www.eseco.at              |
| Belgium        | +32 (0)11 281780     | www.servilux.be           |
| Denmark        | +45-44503039         | www.elektronik-centret.dk |
| France         | +33 (0)1 76 49 05 05 | www.hisense.fr            |
| Germany        | +49 (0)800 900 0169  | www.hisense.de            |
| Hungary        | +36-614772070        | www.aagservice.hu         |
| Italy          | +39-800 321 999      | www.hisenseitalia.it      |
| Norway         | +47-815 81 333       | www.infocare.no           |
| Spain          | +34-960 468 888      | www.hisense.es            |
| Sweden         | +46 911 21 14 50     | www.assistkedjan.se       |
| Switzerland    | +41 (0) 900782400    | www.stagicp.ch            |
| Netherlands    | +085-5000402         | www.hisense-nederland.nl  |
| Portugal       | +351 707 780 368     | www.hisense.pt            |
| UK             | +44 (0)333 800 2200  | www.hisense.co.uk         |
| Czech Republic | +420 776 284 770     | www.hisense.cz            |
| Russia         | +8 800 510 99 99     | www.hisense.ru            |

www.hisense-europe.com www.hisense.com/en

For more information, please contact the service company in your country.

# Using the E-manual

## Launching the E-manual

#### > Settings > Support > E-manual

View the embedded E-manual that contains information about your TV's key features.

- Words in blue (e.g., Picture Mode) indicate a menu item.
- The small black circle indicates the button on the remote control.

#### Disclaimer:

Instructions and images through this manual are only for reference and may differ from the actual product.

## Using the buttons in the E-manual

- Link
   Allows you to access the corresponding reference page.